## **Installeren van programma's en apps op je laptop en mobiel**

## **Op de laptop**

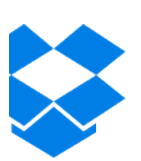

### **Dropbox**

Als je nog geen Dropbox-account hebt, begin je met het aanmaken hiervan. Ga op je laptop naar: www.dropbox.com

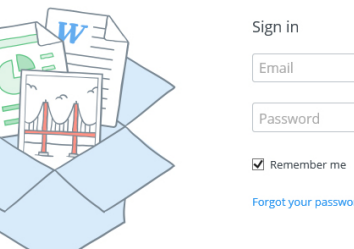

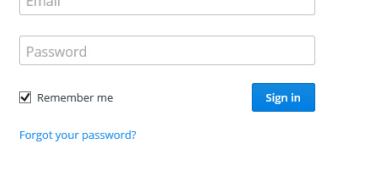

Klik op **Create an account** en volg de stappen tot dropbox is geïnstalleerd.

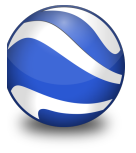

### **GoogleEarth**

Ga op je laptop naar: https://www.google.com/earth/ Klik op **Download Google Earth** en volg de installatieprocedure

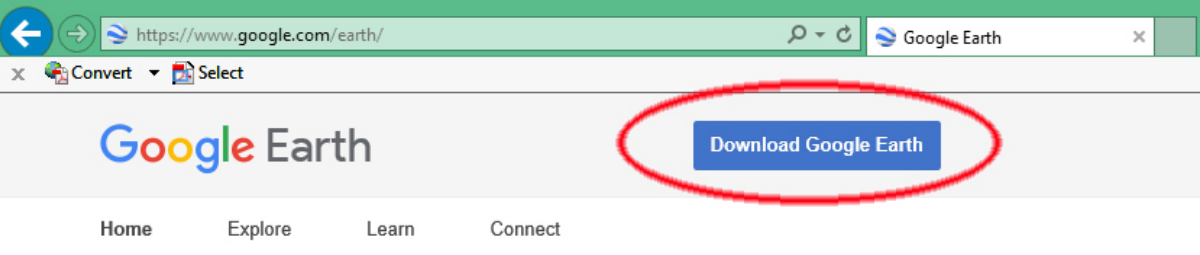

## **Q-GIS**

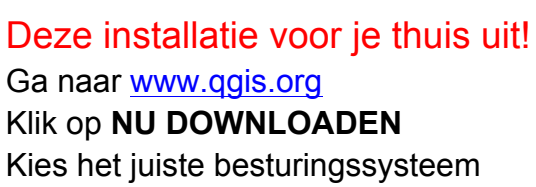

(kies altijd voor de laatste uitgave) Windows:

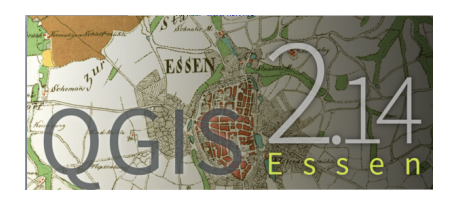

Kies QGIS standalone installatiepakket Versie 2.14 (32 of 64 bit)

Download de .exe en voer deze uit.

Kies overal voor de standaard keuze tot de installatie is voltooid. MacOSX:

Klik op de link: **KyngChaos** QGIS download-pagina

Klik onder het kopje **Current** en **Download**: op de link: **QGIS 2.14.0-2** > Het bestand QGIS-2.14.0-2.dmg sla je op.

Ga naar het bestand, dubbel klik en voer de installatie uit in de juiste volgorde:

1. GDAL Complete.pkg, 2. NumPy.pkg, 3. Matplotlib.pkg en 4. Install QGIS.pkg

### Voor Windows en Mac:

Start na installatie QGIS.

Ga in de menubalk naar **Plugins** en klik op **Plug-ins beheren en installeren…** Typ in het zoekvenster: PDOK

Klik op **PDOK services plug-in** en installeer de plug-in

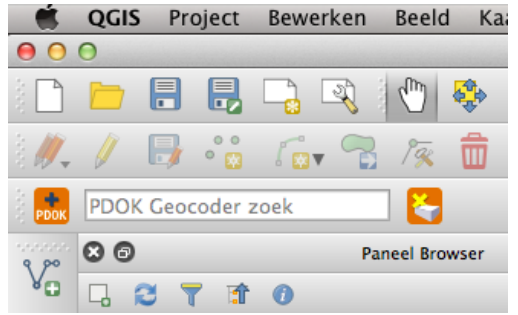

Je hebt nu in QGIS een extra menu gekregen (oranje vierkantje met PDOK erin). PDOK staat voor Publieke Dienstverlening Op Kaart. Hierin zetten veel Nederlandse overheidsinstellingen hun gegevens zodat de hele wereld deze kan gebruiken.

Met deze plug-in kan je heel makkelijk kaarten van Nederland toevoegen zoals luchtfoto's en topografische kaarten. Maar ook gegevens over natuur, bevolkingsgegevens, gegevens over de verspreiding van dieren en nog veel meer.

QGIS is nu klaar voor gebruik.

# **Op je mobiel**

### **Dropbox**

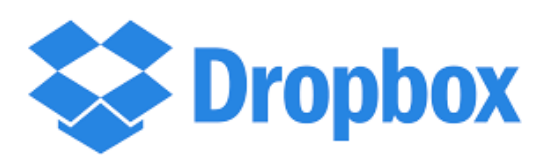

Je moet dropbox ook op je mobiel installeren, anders kan je vanuit het programma pdf-maps de kaarten niet gebruiken voor een aantal opdrachten. Installeren gaat gewoon via de Appstore of GooglePlay.

### **Pdf-maps**

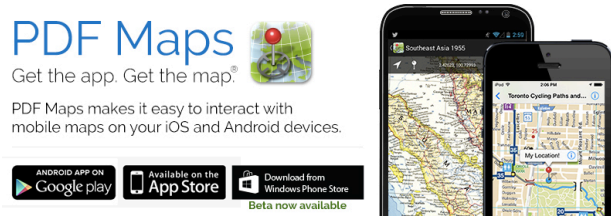

Pdf-maps is een programma dat gebruik maakt van de GPS in je mobiel om je positie op een kaart weer te geven. Tijdens het gebruik heb je geen verbinding nodig met internet, dus het verbruikt geen tegoed. Om kaarten te downloaden in de app heb je wel verbinding nodig, dus dat doen we in de klas als we binnen de Wifi van de school zitten.

Installeren gaat gewoon via de Appstore of GooglePlay.

## **Kaarten en gegevens**

#### **Gegevens in je dropbox plaatsen**

Nu je de programma's op je laptop en mobiel hebt staan, moet je nog een map met gegevens die we tijdens de lessen gaan gebruiken in je dropbox-map zetten. Dat doe je door te klikken op de 2 linkjes die staat in les 1 onder het kopje "zelf aan de slag met kaarten'.

Kaarten en QGIS kaarten en gegevens

Bewaar deze bestanden op een plek in je dropbox folder met gegevens die je gebruikt voor deze lessenserie bijvoorbeeld:

Dropbox > Mens en Milieu > gegevens voor opdrachten